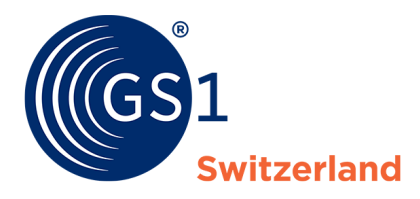

The Global Language of Business

# trustbox Benutzerhandbuch

## Benutzerhandbuch für die neue trustbox

*Version 1.0, Mai 2023*

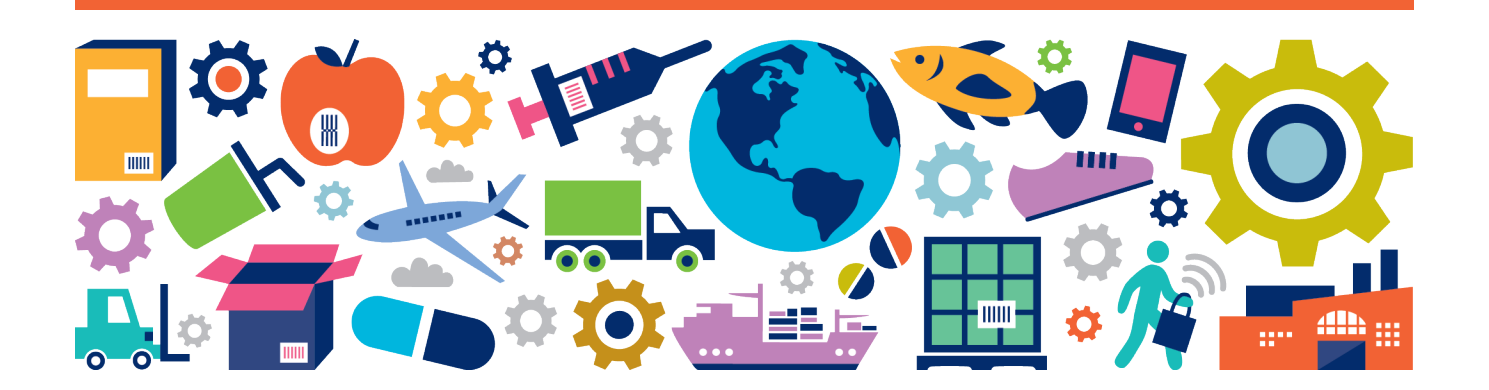

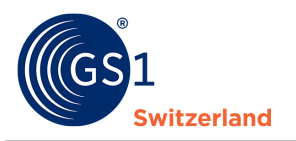

### **Übersicht**

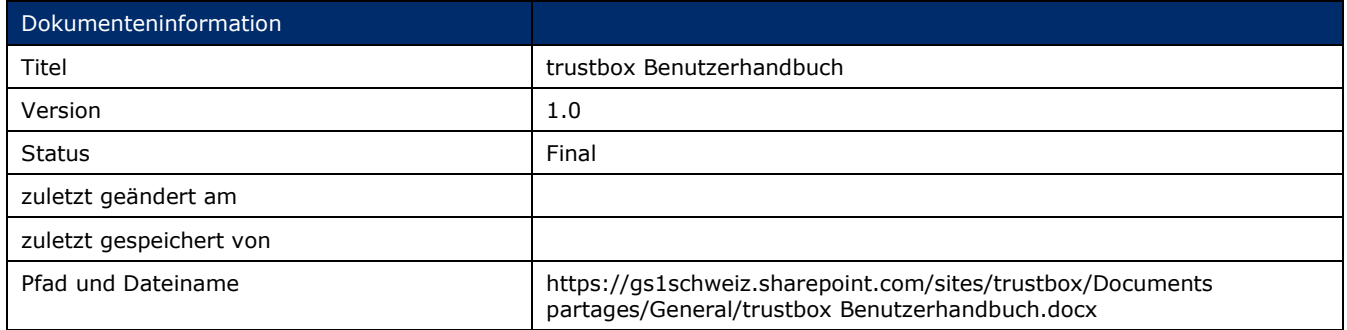

### **Autoren und Mitwirkende**

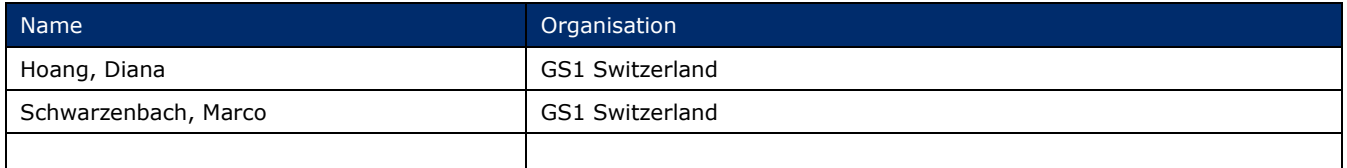

### **Version 1.0**

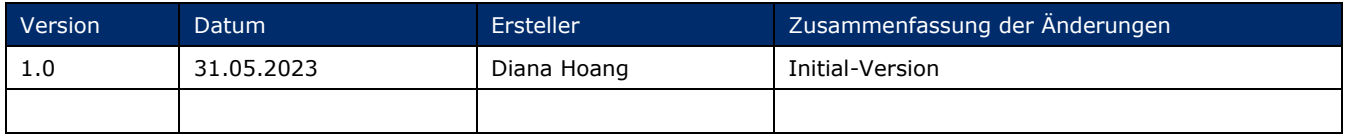

### **Widerruf (Disclaimer)**

Trotz aller Bemühungen, die Korrektheit der im vorliegenden Dokument enthaltenen GS1 Standards sicherzustellen, übernimmt GS1 und jede weitere Partei, die an der Erstellung dieses Dokumentes beteiligt war, keine Gewähr (weder ausdrücklich, noch implizit). Jede Haftung für unmittelbare, mittelbare oder sonstige Schäden oder Verluste, die in Verbindung mit der Verwendung dieses Dokumentes stehen oder aus der Anwendung dieses Dokumentes resultieren, unabhängig von der Klagsache, inklusive Richtigkeit, Gebrauchstauglichkeit oder Zweckmäßigkeit, aber nicht darauf beschränkt, wird ausgeschlossen.

Das Dokument kann von Zeit zu Zeit überarbeitet werden, sei es auf Grund von technologischen Entwicklungen, Änderungen in den Standards oder neuen rechtlichen Gegebenheiten. Einige Produkte und Firmennamen, die hier erwähnt werden, können eingetragene Warenzeichen und/oder eingetragene Warenzeichen ihrer jeweiligen Firmen sein. GS1 ist ein eingetragenes Warenzeichen von GS1 AISBL.

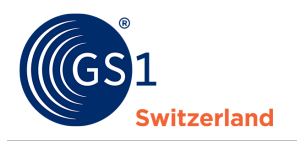

# **Inhaltsverzeichnis**

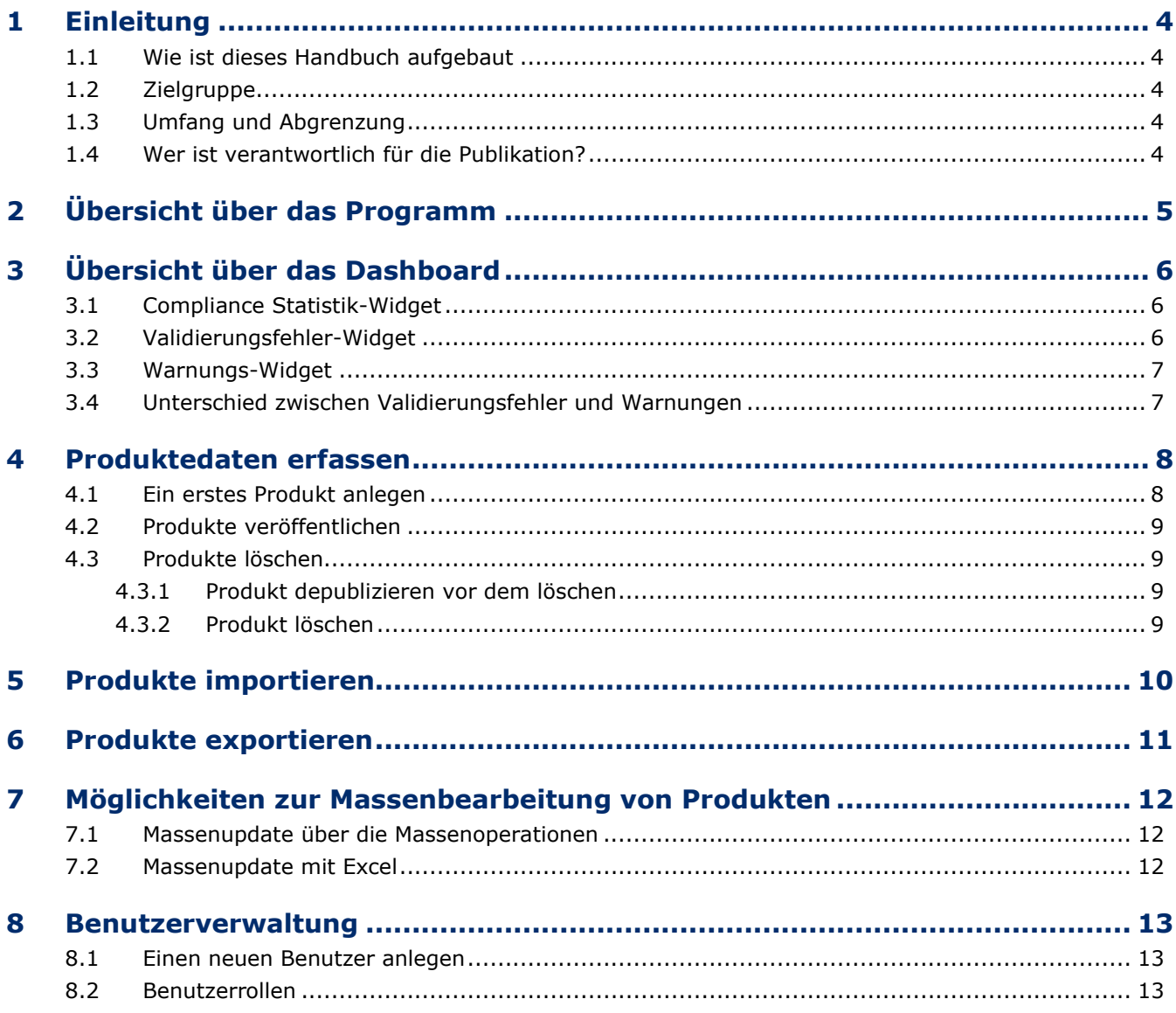

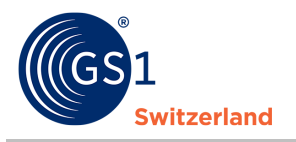

### <span id="page-3-0"></span>**1 Einleitung**

### <span id="page-3-1"></span>**1.1 Wie ist dieses Handbuch aufgebaut**

Das Handbuch führt Sie Schritt für Schritt in die trustbox ein und erklärt Ihnen die Benutzeroberfläche und die wichtigsten Funktionen.

### <span id="page-3-2"></span>**1.2 Zielgruppe**

Dieses Handbuch in der vorliegenden Version richtet sich an Datensender, welche die Produktdaten in trustbox erfassen, und für ihre Kunden veröffentlichen.

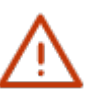

#### **Hinweis:**

Eine nächste Version mit Informationen für Datenempfänger ist in Arbeit

#### <span id="page-3-3"></span>**1.3 Umfang und Abgrenzung**

In diesem Handbuch werden keine Schnittstellen beschrieben. Genauere Informationen für die Schnittstellen finden Sie auf unsere firstbase-Webseite *[www.firstbase.ch](http://www.firstbase.ch/)*.

#### <span id="page-3-4"></span>**1.4 Wer ist verantwortlich für die Publikation?**

Die Regeln für die Publikation von Produktinformationen im Schweizer Zielmarkt sind grundsätzlich wie folgt:

- Der in der Schweiz ansässige Markeninhaber ist verantwortlich für alle Belange der eigenen Produkte im Schweizer Zielmarkt. Er publiziert Daten in trustbox.
- Der in der Schweiz ansässige Inverkehrbringer der Ware in den Schweizer Zielmarkt ist verantwortlich für alle Belange um importierte Produkte im Schweizer Zielmarkt. Er publiziert Daten in trustbox.
- Der ausserhalb der Schweiz ansässige Markeninhaber ist nicht verantwortlich für das Produkt im Schweizer Zielmarkt. Er publiziert nur dann Daten in trustbox, wenn dies mit dem Inverkehrbringer vereinbart ist.
- Das Handelsunternehmen in der Schweiz ist nicht für das Produkt verantwortlich im Schweizer Zielmarkt. Es publiziert nur dann Daten in trustbox, wenn dies mit dem Inverkehrbringer vereinbart ist.

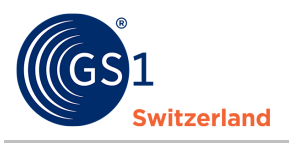

### <span id="page-4-0"></span>**2 Übersicht über das Programm**

Nachdem Sie sich erfolgreich eingeloggt haben, zeigt Ihnen die Anwendung ein übersichtliches Dashboard. Je mehr Informationen Sie einpflegen, desto mehr wird Ihnen in dieser Übersicht angezeigt.

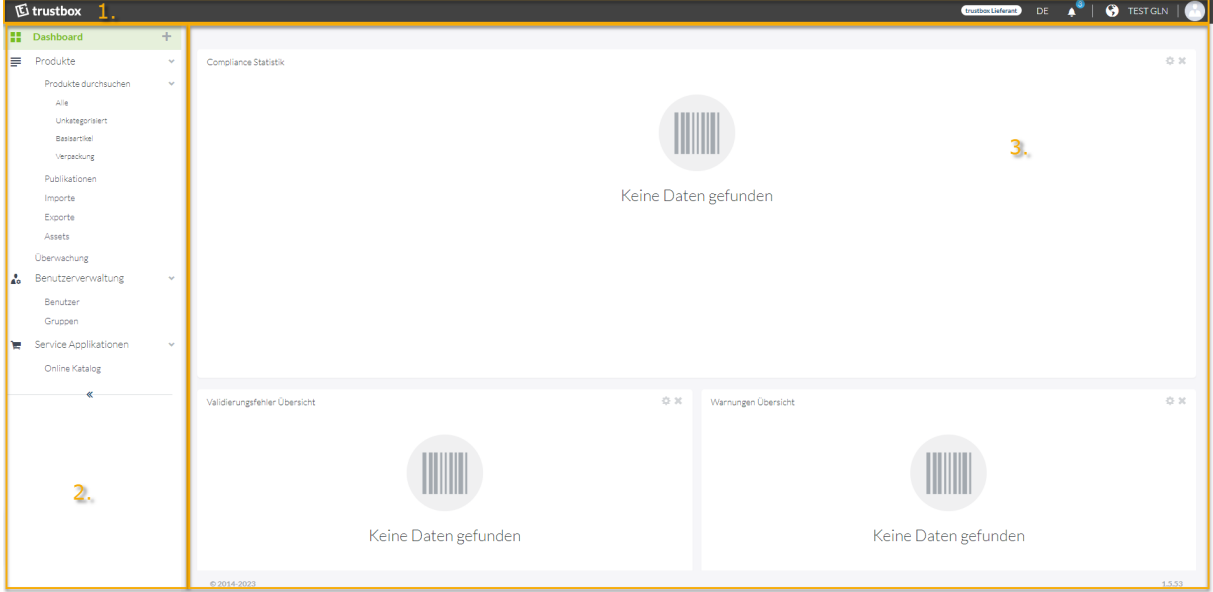

- **1.** Am oberen Bildschirmrand sehen Sie den Applikationsnamen, die Sprachwahl, Notifikationen sowie ihr User-Icon, welches zum Menü führt, worüber sie ihr Konto einstellen können.
- **2.** Am linken Bildschirmrand finden Sie das Anwendungs-Menü. Darüber können Sie die Ihnen zur Verfügung stehenden Funktionen aufrufen.
	- o Der Menüpunkt Produkte führt Sie zu der Produkteverwaltung (siehe Kapitel *[Produktedaten](#page-7-0)  [erfassen](#page-7-0) ff.*), zu den Import und Export-Funktionen und zur Assets-Funktion, die Sie für die Verwaltung von Bilddateien und Dokumenten verwenden.
	- o Der Menüpunkt Benutzerverwaltung (nur für bestimmt Rollen angezeigt. Siehe Kapitel *[Benutzerrollen](#page-12-3)*) für zur Benutzerverwaltung. Dort können neue Benutzer angelegt werden und den Benutzern Rollen zugwiesen werden (siehe Kapitel *[Einen neuen Benutzer anlegen](#page-12-1)*).
	- o Der Menüpunkt Service-Applikationen führt zum Online-Katalog (noch nicht Teil dieses Handbuchs).
- 3. Im Inhaltsbereich finden Sie verschiedene Widgets<sup>[1](#page-4-1)</sup>, welche Ihnen über die erfassten Produkte Auskunft geben. Die Widgets werden in den nachfolgenden Kapiteln erklärt.

<span id="page-4-1"></span><sup>&</sup>lt;sup>1</sup> Ein Widget ist eine Komponente einer grafischen Benutzeroberfläche

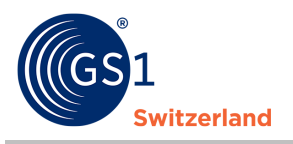

### <span id="page-5-0"></span>**3 Übersicht über das Dashboard**

### <span id="page-5-1"></span>**3.1 Compliance Statistik-Widget**

Die Compliance-Statistik zeigt, nachdem Sie Produkte erfasst oder importiert haben, ein Konformitätsdiagram. Im Konformitätsdiagramm wird ihnen angezeigt, wie viele Produkte sie gesamthaft erfasst haben und ob diese fehlerfrei erfasst sind.

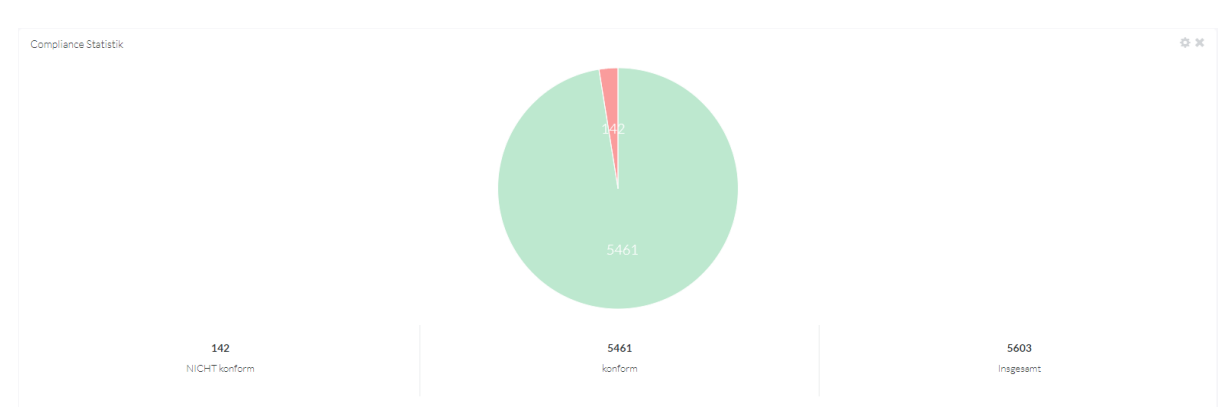

*Abbildung 1: Das Konformitätsdiagramm zeigt das Verhältnis zwischen Produkten die fehlerfrei erfasst oder importiert wurden und denen die noch Erfassungsfehler aufweisen.*

**Hinweis:** Die Kreissektoren sind klickbar. Sie werden zur Artikelübersicht weitergeleitet.

### <span id="page-5-2"></span>**3.2 Validierungsfehler-Widget**

Das Validierungsfehler-Widget zeigt, wie viele Produkte einen bestimmten Erfassungsfehler aufweisen.

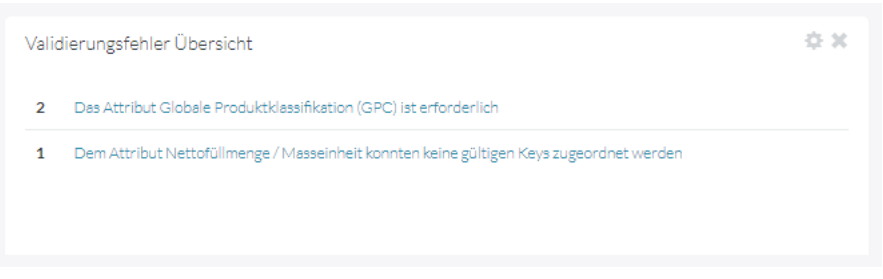

*Abbildung 2: Validierungsfehler-Widget*

Die Einträge im Validierungs-Widget sind klickbar. Wenn Sie auf die Validierungsfehlerbeschreibung klicken, werden alle Artikel angezeigt, welche diese Fehlermeldung aufweisen.

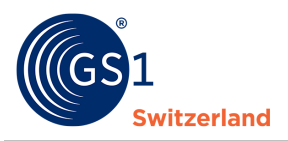

#### <span id="page-6-0"></span>**3.3 Warnungs-Widget**

Das Warnungs-Widget zeigt, wie viele Produkte eine bestimmte Warnung aufweisen.

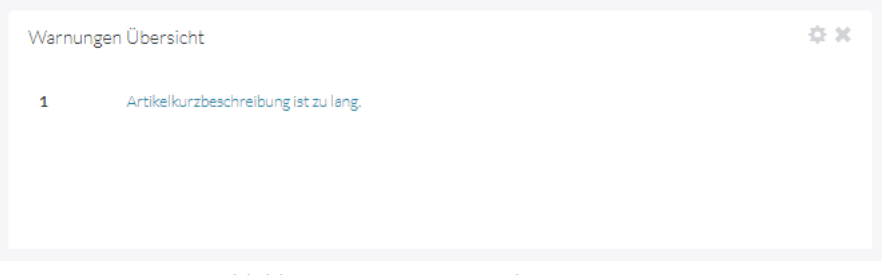

*Abbildung 3: Warnungs-Widget*

Die Einträge im Warnungs-Widget sind klickbar. Wenn Sie auf die Warnungsbeschreibung klicken, werden alle Artikel angezeigt, welche diese Warnung aufweisen.

### <span id="page-6-1"></span>**3.4 Unterschied zwischen Validierungsfehler und Warnungen**

Produkte, welche Validierungsfehler aufweisen, können nicht veröffentlicht werden. Produkte, welche Warnungen aufweisen, können veröffentlicht werden. Dennoch sollten Sie gelegentlich die Produktedaten so anpassen, dass diese den Anforderungen des Datenmodells entsprechen.

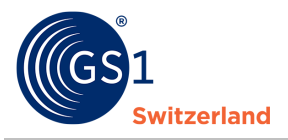

### <span id="page-7-0"></span>**4 Produktedaten erfassen**

In diesem Kapitel wird die Erfassung eines Produkts über das Web-GUI beschrieben.

### <span id="page-7-1"></span>**4.1 Ein erstes Produkt anlegen**

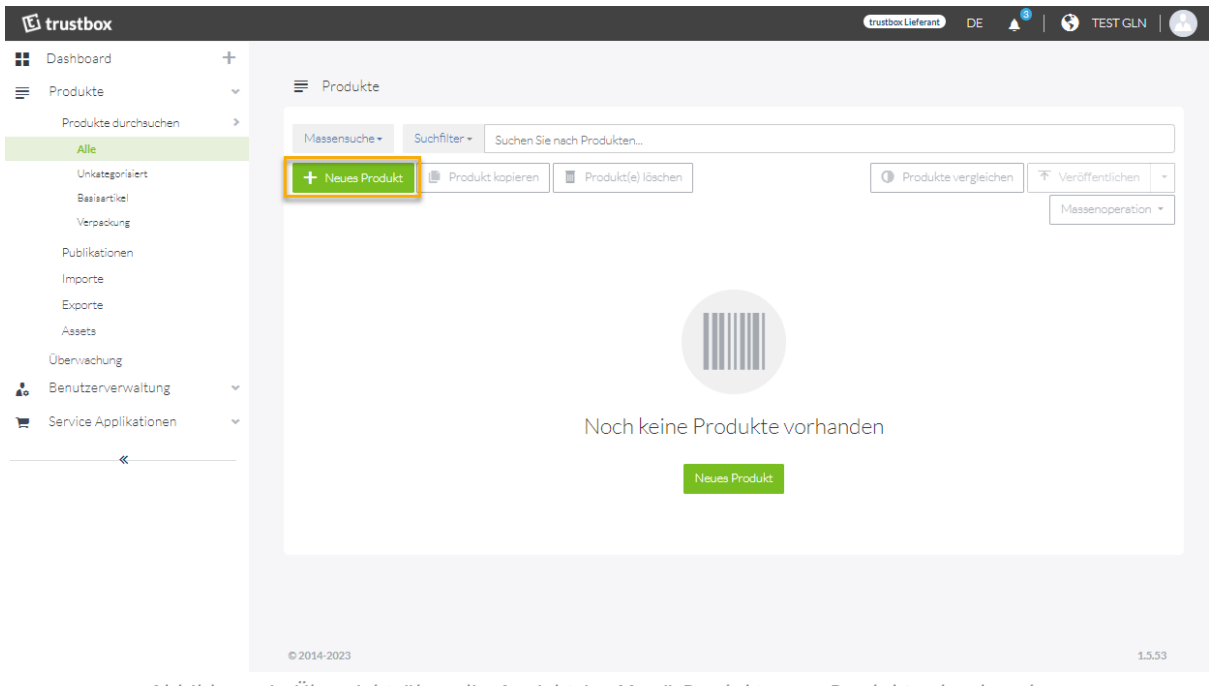

*Abbildung 4: Übersicht über die Ansicht im Menü Produkte --> Produkte durchsuchen*

- **1.** Klicken Sie im Menü auf **Produkte Produkte durchsuchen Alle Produkte**
- **2.** Auf «+Neues Produkt» klicken
- **3.** Alle Pflichtfelder und Zusatzfelder, die Sie benötigen, ausfüllen
- **4.** Erfassung mit Klick auf «Anlegen» anlegen.

**Hinweis:** Um Ihre Produkte für Datenempfänger sichtbar zu machen müssen Produkte veröffentlicht werden (Siehe Kapitel *[Produkte veröffentlichen](#page-8-0)*)

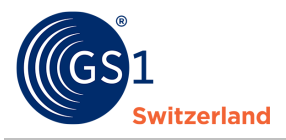

#### <span id="page-8-0"></span>**4.2 Produkte veröffentlichen**

Damit der Datenempfänger Ihre Produkte sehen kann, müssen Sie diese zuerst veröffentlichen.

- 1. Selektieren Sie die zu veröffentlichenden Produkte in der Produkteliste.
- 2. Klicken Sie anschliessend auf «Veröffentlichen»

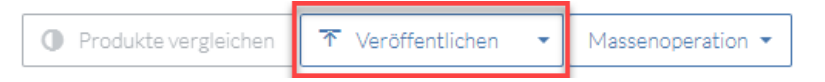

- 3. Wählen Sie im nächsten Dialog die Organisation(en) oder Kommunikationskanäle aus, zu denen Sie publizieren möchten. Für trustbox Nutzer steht ihnen hier nur der trustbox-Katalog zur Verfügung. Damit machen Sie ihre Produkte für alle Datenempfänger verfügbar, welche über trustbox Ihre Daten beziehen.
- 4. Auf "Veröffentlichen" klicken
- 5. Organisation oder Kommunikationskanal wählen
- 6. Wählen Sie den Zeitpunkt der Publikation Sofort ausführen: Die Produkte werden sofort veröffentlicht Planen: Die Produkte werden ab dem geplanten Datum veröffentlicht
- 7. Optional Publikation wiederholen: Haben Sie Produkte, welche in regelmässigen Abständen aktualisiert werden? Hier können Sie die Wiederholung/en der Publikationen und deren Regelmässigkeit eintragen
- 8. Bestätigen Sie die Einstellungen mit Klick auf «Veröffentlichen»

#### <span id="page-8-1"></span>**4.3 Produkte löschen**

In diesem Abschnitt wird beschrieben, wie Sie Produkte löschen können.

**Hinweis:** Um ein bereits veröffentlichtes Produkt zu löschen müssen alle Tätigkeiten, welche in den Kapiteln *[Produkt depublizieren vor dem Löschen](#page-8-4)* und *[Produkt löschen](#page-8-3)* beschrieben sind, durchgeführt werden. Ansonsten bleibt das Produkt weiterhin für den Datenempfänger sichtbar.

Wenn Sie den Artikel noch nicht veröffentlicht haben, dann können Sie den Schritt der im Kapitel «*[Produkt depublizieren vor dem Löschen](#page-8-4)*» beschrieben ist überspringen und direkt zum Kapitel «*[Produkt löschen](#page-8-3)*» übergehen.

#### <span id="page-8-4"></span>**4.3.1 Produkt depublizieren vor dem Löschen**

<span id="page-8-2"></span>Einen Artikel depublizieren Sie, indem Sie den zu depublizierenden Artikel auswählen und danach über den Menüpunkt «Veröffentlichen» auf «Depublizieren» stellen.

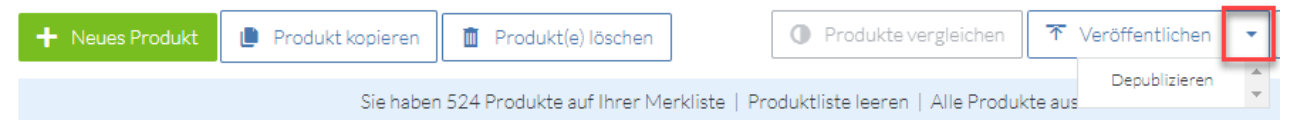

#### <span id="page-8-3"></span>**4.3.2 Produkt löschen**

Ein Produkt kann mit einem Klick auf das Tonne-Icon gelöscht werden. Beachten Sie, dass Sie zuvor das Produkt depubliziert haben, sofern es sich um ein bereits veröffentlichtes Produkt handelt.

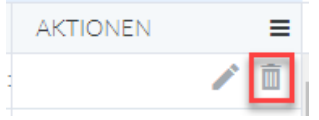

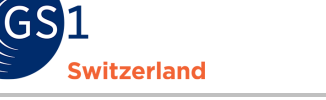

### <span id="page-9-0"></span>**5 Produkte importieren**

Möchten Sie Ihre Produkte über eine Excel-, JSON, XML oder trustbox-XML-Datei importieren, laden Sie die Datei über «Importe», welche unter «Produkte» zu finden ist, hoch.

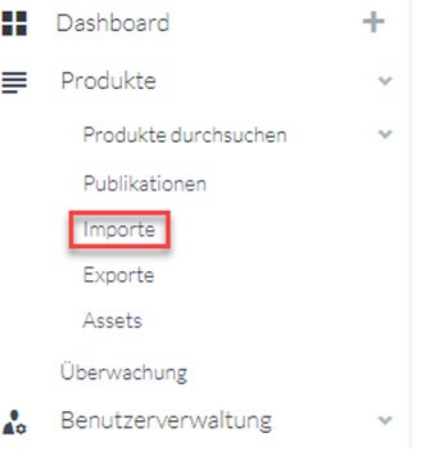

Die Datei können Sie per Drag&Drop oder über die Suchmenü einfügen.<br>Hier können Sie beliebigen Inhalt hochladen

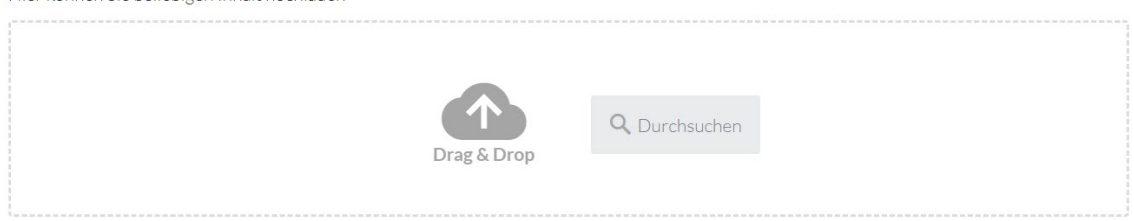

Um den Import zu starten, klicken Sie auf das Playbutton.

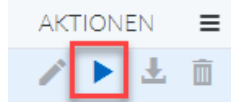

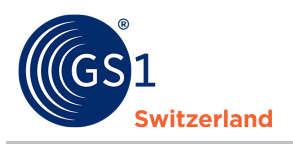

### <span id="page-10-0"></span>**6 Produkte exportieren**

Mit der neuen trustbox können Sie Ihre Produkte in verschiedenen Formaten exportieren. In diesem Kapitel wird das Exportieren eines oder mehrerer Produkte beschrieben.

Produkte können als verschiedene Datenformate heruntergeladen werden und als Vorlage für die Import verwendet werden. Exportieren können Sie Ihre Produkte als Excel-Datei, JSON, XML und trustbox-XML.

#### **1.** Wählen Sie einen beliebigen Artikel oder alle Artikel aus

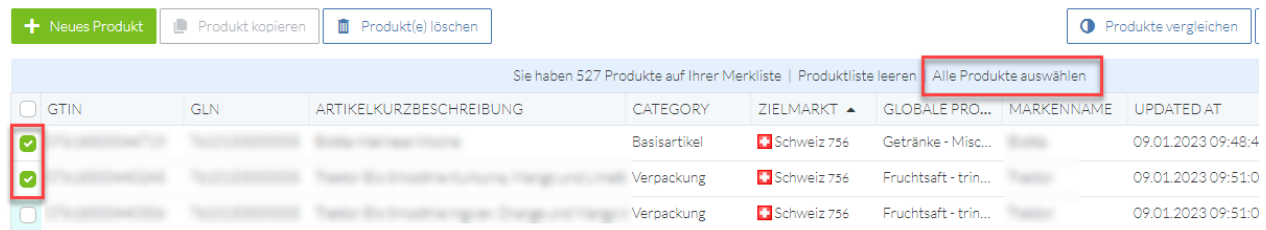

**2.** Klicken Sie auf Massenoperation «Download» und wählen Sie das gewünschte Format aus

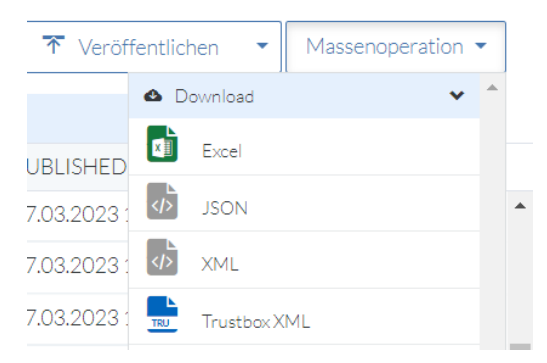

#### **3.** Export starten

**4.** Alle exportierten Dateien finden Sie im Menü «Exporte»

≡ Produkte Produkte durchsuchen Publikationen Importe **Exporte** Assets

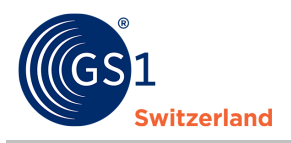

### <span id="page-11-0"></span>**7 Möglichkeiten zur Massenbearbeitung von Produkten**

Manchmal müssen Informationen in einem Attribut für alle Produkte oder eine grosse Menge von Produkten angepasst werden.

In der neuen trustbox gibt es dazu zwei Möglichkeiten.

Sollen bei den von einer Änderung betroffenen Produkte in den zu ändernden Attributen überall der gleiche Wert stehen, bietet sich die Funktion Massen-Update unter den Massenoperationen an. Sind die Änderungen komplexer empfehlen wir die Anpassungen über den Excel-Export und einen anschliessenden Import der geänderten Daten durchzuführen.

### <span id="page-11-1"></span>**7.1 Massenupdate über die Massenoperationen**

Um ein Massenupdate durchzuführen, selektieren Sie die zu ändernden Produkte und klicken Sie auf **Massenoperationen**  $\rightarrow$  **Massenupdate** 

Im folgenden Dialog ziehen Sie die zu bearbeitenden Attribute von der rechten Bildschirmseite in das Feld «Attribute selektieren» und bestätigen Sie die Auswahl mit einem Klick auf «Weiter».<br>Massenaktualisierung

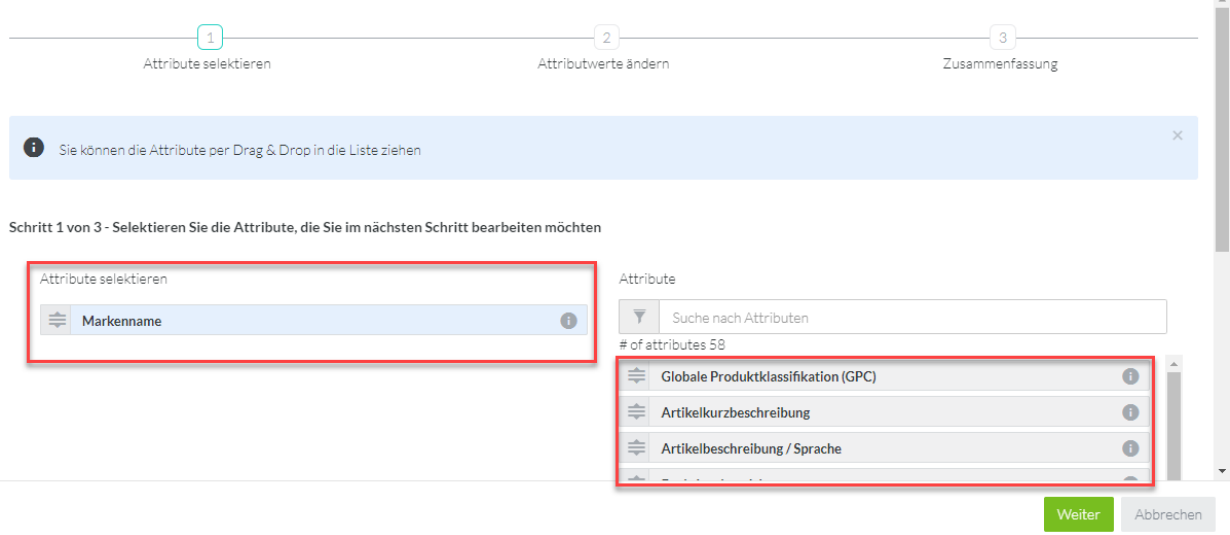

*Abbildung 5: Dialog, um Attribute zu selektieren die über die Massen-Update Funktion bearbeitet werden sollen.*

Setzen Sie anschliessende den neuen Wert in die entsprechenden Felder und kontrollieren Sie im Dialog «Zusammenfassung» Ihre Eingaben. Wenn alles in Ordnung ist, führen Sie Änderungen mit einem Klick auf «Update starten» aus.

#### <span id="page-11-2"></span>**7.2 Massenupdate mit Excel**

Um ein Produktdaten-Update über Excel vorzunehmen Exportieren Sie zunächst die zu ändernden Produkte. Nach den Änderungen können Sie die Datei wieder importieren. Die entsprechenden Schritte sind in Kapitel «*[Produkte exportieren](#page-10-0)*» bzw. «*[Produkte importieren](#page-9-0)*» beschrieben.

**Hinweis:** Beachten Sie, dass für eine korrekte Zuordnung einer Tabellenzeile zum Produkt die Spalten category, gtin, gln und targetMarket immer geliefert werden müssen.

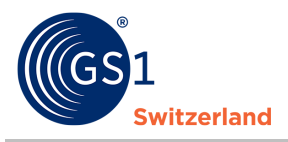

### <span id="page-12-0"></span>**8 Benutzerverwaltung**

In der neuen trustbox können Sie Benutzer hinzufügen und deren Zugriffsrechte verwalten.

### <span id="page-12-1"></span>**8.1 Einen neuen Benutzer anlegen**

Im Menü Benutzerverwaltung  $\rightarrow$  Benutzer finden Sie die Übersicht über alle Benutzer.

Um einen neuen Benutzer hinzuzufügen, gehen Sie wie folgt vor:

- **1.** Klicken Sie auf «+Neuer Benutzer»
- **2.** Tragen Sie die E-Mail-Adresse der Person ein, welche eine Einladung zur Benutzung der trustbox erhalten soll
- **3.** Vergeben Sie der Person eine oder mehrere Rollen
- **4.** Lassen Sie das Feld «Filter» leer
- **5.** Lassen Sie das Feld «Query» leer
- **6.** Versenden Sie die Einladung mit Klick auf «Einladung versenden»

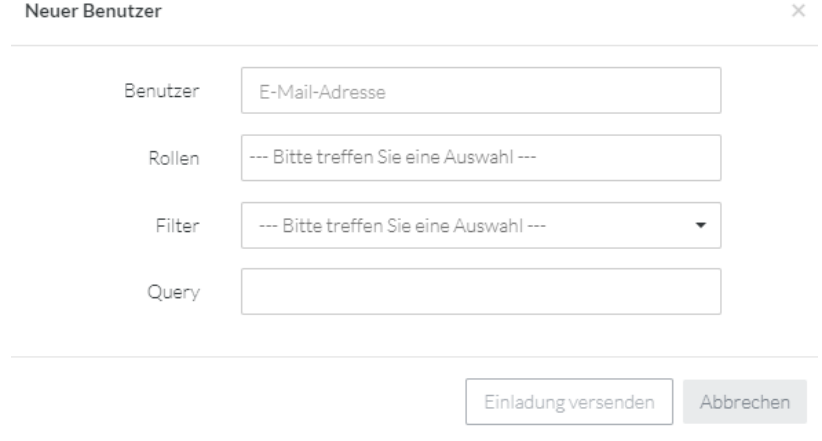

*Abbildung 6: Dialog um neue Benutzer anzulegen*

#### <span id="page-12-3"></span>**8.2 Benutzerrollen**

<span id="page-12-2"></span>Es gibt verschiedenste definierte Benutzerrollen. Nachfolgend ein Auszug der häufigsten Rollen.

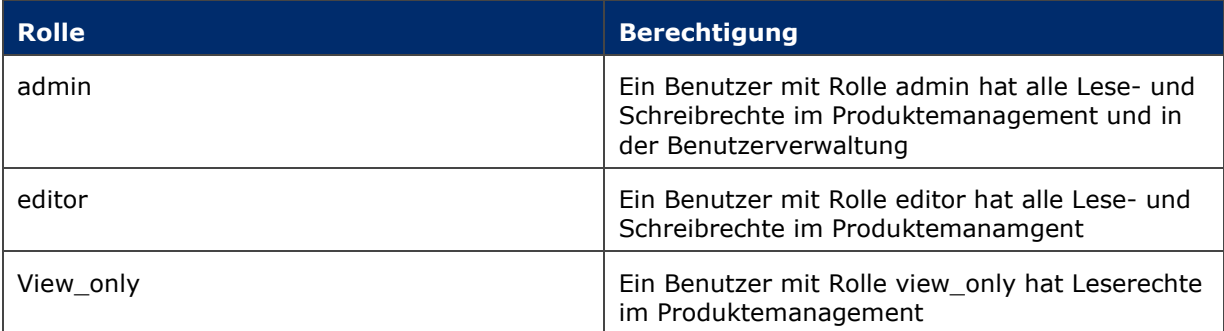